# **ZENworks Reporting Migration Guide** ZENworks Reporting 5

January 2014

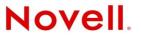

#### Legal Notices

Novell, Inc. makes no representations or warranties with respect to the contents or use of this documentation, and specifically disclaims any express or implied warranties of merchantability or fitness for any particular purpose. Further, Novell, Inc. reserves the right to revise this publication and to make changes to its content, at any time, without obligation to notify any person or entity of such revisions or changes.

Further, Novell, Inc. makes no representations or warranties with respect to any software, and specifically disclaims any express or implied warranties of merchantability or fitness for any particular purpose. Further, Novell, Inc. reserves the right to make changes to any and all parts of Novell software, at any time, without any obligation to notify any person or entity of such changes.

Any products or technical information provided under this Agreement may be subject to U.S. export controls and the trade laws of other countries. You agree to comply with all export control regulations and to obtain any required licenses or classification to export, re-export or import deliverables. You agree not to export or re-export to entities on the current U.S. export exclusion lists or to any embargoed or terrorist countries as specified in the U.S. export laws. You agree to not use deliverables for prohibited nuclear, missile, or chemical biological weaponry end uses. See the Novell International Trade Services Web page (http://www.novell.com/info/exports/) for more information on exporting Novell software. Novell assumes no responsibility for your failure to obtain any necessary export approvals.

Copyright © 2014 Novell, Inc. All rights reserved. No part of this publication may be reproduced, photocopied, stored on a retrieval system, or transmitted without the express written consent of the publisher.

Novell, Inc. 1800 South Novell Place Provo, UT 84606 U.S.A. www.novell.com

*Online Documentation:* To access the latest online documentation for this and other Novell products, see the Novell Documentation Web page (http://www.novell.com/documentation/).

#### **Novell Trademarks**

For Novell trademarks, see the Novell Trademark and Service Mark list (http://www.novell.com/company/legal/trademarks/tmlist.html).

#### **Third-Party Materials**

All third-party trademarks are the property of their respective owners.

## Contents

|   | About This Guide |                                                                      | 5    |
|---|------------------|----------------------------------------------------------------------|------|
| 1 | ZEN              | works Reporting Migration                                            | 7    |
|   | 1.1              | Migrating ZRS Custom Reports with Simple Filters and without Filters | 7    |
|   | 1.2              | Migrating ZRS Custom Reports with Prompt Filters.                    | 9    |
|   | 1.3              | Migrating ZRS Custom Reports that have Multiple Measures             | . 11 |
|   | 1.4              | Connecting to ZENworks Reporting from iReport Designer.              | . 12 |

## **About This Guide**

This *Novell ZENworks Reporting Migration Guide* includes information to help you successfully migrate from ZENworks Reporting Server (ZRS) to ZENworks Reporting 5. The information is organized as follows:

• Chapter 1, "ZENworks Reporting Migration," on page 7

#### Audience

This guide is intended for ZENworks Reporting administrators.

#### Feedback

We want to hear your comments and suggestions about this manual and the other documentation included with this product. Please use the User Comments feature at the bottom of each page of the online documentation.

#### **Additional Documentation**

ZENworks Reporting is supported by other documentation (in both PDF and HTML formats) that you can use to learn about and implement the product. For additional documentation, see the ZENworks 11 SP2 documentation Web site (http://www.novell.com/documentation/zenworks11/).

# **ZENworks Reporting Migration**

This guide includes information to help you migrate reports from ZENworks Reporting Server (ZRS) to ZENworks Reporting 5.

Novell is discontinuing the support of ZRS starting with the ZENworks 11 SP3 release. When you upgrade ZENworks Reporting server (ZRS) to ZENworks 11 SP3, all BOE-related functionality is deleted. ZENworks Reporting 5 is a replacement for ZRS and is available from the ZENworks 11.2.4 release. If you want to migrate your reports, you must upgrade to ZENworks 11.2.4, and install ZENworks Reporting 5.

All standard reports available in ZRS are also available in ZENworks Reporting 5. However, any user-defined custom reports must be manually migrated to ZENworks Reporting 5 since, they are no longer available, starting with the ZENworks 11 SP3 release.

To help in this report migration, ZENworks 11.2.4 supports both ZRS and ZENworks Reporting 5. Thus, both servers can run simultaneously in the zone and point towards the same database. This document provides steps to migrate custom reports from ZRS to ZENworks Reporting 5.

If you are unable to migrate custom reports before upgrading to ZENworks 11 SP3, backup of ZENworks Reporting Server, ZENworks Primary Server, and ZENworks database, and move the backup to a location outside the ZENworks Zone. This ensures that a copy of ZRS (running on 11.2.4) is available for your report migration.

The following report types are available in ZENworks Reporting Server (ZRS):

- Custom reports without filter
- Custom reports with simple filter
- Custom reports with objects as prompts
- Custom reports with multiple measures

Simple reports are custom reports without filter prompts.

To migrate your reports, see the information in the following sections:

- Section 1.1, "Migrating ZRS Custom Reports with Simple Filters and without Filters," on page 7
- Section 1.2, "Migrating ZRS Custom Reports with Prompt Filters," on page 9
- Section 1.3, "Migrating ZRS Custom Reports that have Multiple Measures," on page 11
- Section 1.4, "Connecting to ZENworks Reporting from iReport Designer," on page 12

# 1.1 Migrating ZRS Custom Reports with Simple Filters and without Filters

- 1 Launch ZRS report.
- **2** Click *Edit Query*.

- **3** Click *View SQL Query* on the top left.
- 4 In the SQL Viewer panel, select Use custom SQL.
- **5** Copy and save the query.
- 6 Launch *iReport* on the ZENworks Reporting 5 device.
- 7 Connect to ZENworks Reporting 5 through *iReport Designer*.

For more information, see Section 1.4, "Connecting to ZENworks Reporting from iReport Designer," on page 12.

- **8** Click *Tools* > *Options* > *Class path* > *Add jar*.
- **9** Select the JDBC jar file based on the database. The file is located at %ZRS\_HOME%/js/Apacha-tomacat/lib.
  - For Oracle: the OJDBC5.jar file.
  - For SQL Server: the sqljdbc.jar file.
  - For Sybase: the jconn4.jar file.
- 10 Click OK.
- **11** Click the datasource icon
- **12** In the *Connections / Datasources* panel, click *New > Database JDBC connection > Next*.
- **13** Specify a name for the datasource. For example, zenworks.
- **14** Select the database based on your database.
  - For Oracle: Oracle (oracle.jdbc.driver.OracleDriver)
  - For SQL Server: MS SQLServer
     (2005) (com.microsoft.sqlserver.jdbc.SQLServerDriver)
  - For Sybase: Manually specify Sybase (com.sybase.jdbc4.jdbc.SybDataSource)
- **15** Specify JDBC URL as follows:
  - For Oracle: jdbc:oracle:thin:@"+server+":"+port+"/"+database
  - For SQL Server: jdbc:sqlserver://
    "+server+"\\"+instanceName+";databaseName="+database
  - For Sybase: jdbc:sybase:Tds:"+server+":"+port+"?ServiceName="+database

Where server is database IP address, port is database port, databaseName is database. If SQL Server is configured with named instance, then specify instanceName.

- **16** Specify the database credentials, then select *Save password*.
- **17** Click *Test* to test the database connection, then click *Save*.
- **18** Click *File* > *New*, after the Query to create a report in the *iReport Designer*.
- **19** In the *New File* panel, select the template for the report.
- **20** Click *Open this Template*.
- **21** Specify the details, click *Next*, then click *Finish* to display the *Report* template.

The Report template includes various columns, such as *Column Header*, *Page Header*, *Detail*, and so forth.

You can format and create the report by using the *Report Inspector* panel, *Repository Navigator* panel, and *Properties* panel. *Report Inspector* provide details about the report, *Repository Navigator* enables you to connect to ZENworks Reporting, and *Palette* panel provides report elements that are used in the report. These sub menus are available in the *Window* menu.

For more information, see the Jaspersoft iReport Guide.

- 22 In the *Designer* panel, click 🔜.
- **23** In the *Report Query* panel, select *SQL* from the *Query language* list.
- **24** Paste the copied query (from ZRS report) mentioned in Step 5.

All fields related to the query are displayed. If an error is displayed, it indicates that the query has issues, and the query must be modified.

- **25** Click OK.
- **26** In the *Report Inspector* panel, expand *Fields*.
- **27** Select all of the fields and drag them into the *Designer > Detail* band.

All of the fields are added to the report with their respective names on Column Header.

If you want to format the report, for example, to change the *Column Header*, select *Column Header* > *Properties*, then change the Height, Width, Border, Font Size, Font Style, and so forth.

- **28** After creating a report, perform the following steps to upload it into ZENworks Reporting 5:
  - **28a** In the *Repository Navigator* panel, expand *Server* tree.
  - **28b** Select the folder location, then *right-click* > *Add* > *JasperServer Report*.
  - **28c** In the *ReportUnit Wizard*, specify the details, then click *Next*.
  - **28d** Select *Locally Defined* and browse to a report.
  - 28e Click Next.
  - **28f** In the From the repository list, select /datasources/ZENworks\_Datasource.
  - 28g Click Finish.
- **29** Run the report in ZENworks Reporting 5.

## 1.2 Migrating ZRS Custom Reports with Prompt Filters

- 1 Perform Step 1 to Step 5 in Section 1.1, "Migrating ZRS Custom Reports with Simple Filters and without Filters," on page 7.
- **2** Get the query for Input Control (filters).

For example, if you have a prompt filter for Platform, create a report and select Platform in the *Result Objects* panel, instead of the *Query Filters* panel.

- 3 Click View SQL.
- **4** In the *SQL Viewer* panel, copy the query and save it on your device.
- **5** Perform Step 6 to Step 23 in Section 1.1, "Migrating ZRS Custom Reports with Simple Filters and without Filters," on page 7.
- **6** Delete the content from the SQL keyword WHERE through the end.

For example, the original query is as follows:

```
SELECT
zDevice1.Platform
FROM
zDevice zDevice1 INNER JOIN zZENObject zZENObject1 ON
(zDevice1.ZUID=zZENObject1.ZUID AND zZENObject1.PrimaryType='Device')
WHERE
zZENObject1.Name IN @prompt('Enter value(s) for Device Name:','A','Managed
Device Status\Device Name',Multi,Free,Persistent,,User:0)
AND (zZENObject1.Path like '/~dev%')
```

And the modified query is as follows:

```
SELECT
zDevice1.Platform
FROM
zDevice zDevice1 INNER JOIN zZENObject zZENObject1 ON
(zDevice1.ZUID=zZENObject1.ZUID AND zZENObject1.PrimaryType='Device')
```

All fields related to the query are displayed. If an error is displayed, it indicates that the query has issues, and the query must be modified.

- 7 Click OK.
- 8 In the *Report Inspector* panel, expand *Fields*.
- **9** Select all the fields and drag them into the *Designer* > *Detail* column.

All of the fields are added to the report, with their respective names on Column Header.

If you want to format the report, for example, to change the *Column Header*, select *Column Header* > *Properties*, then change the Height, Width, Border, Font Size, Font Style, and so forth.

- **10** After creating a report, perform the following steps to upload it into ZENworks Reporting 5:
  - **10a** In the *Repository Navigator* panel, expand *Server* tree.
  - **10b** Select the folder location, then *right-click* > *Add* > *JasperServer Report*.
  - **10c** In the *ReportUnit Wizard*, specify the details, then click *Next*.
  - **10d** Select *Locally Defined* and browse to a report.
  - **10e** Click Next.
  - **10f** In the From the repository list, select /datasources/ZENworks\_Datasource.
  - 10g Click Finish.
- **11** In the *Report Navigator* panel, select *Input controls*, right-click, then click *Create a local input control*.
- **12** In the *Input Control* panel, specify the details.

For example, to create input control for Platform, then in *ID* specify as Platform, and specify *Name*, and *Description*.

- **13** Click the *Input Control Details* tab.
- **14** In the *Type* list, select *Multi-select Query*.
- **15** Select *Locally Defined*, then click *Edit Local Resource*.
- 16 Specify the details.
- **17** Click the *Query* tab in the *Query Language* list, select *SQL*, then specify the query in the *Query*. You must specify the query that you saved on your device in Step 4.
- **18** Click the *Data Source* tab, select *From the repository*, then select /datasources/ ZENworks\_Datasource from the list.
- **19** Click Save.
- **20** In the *Input Control*, click the *Input Control Details* tab.
- **21** Click the *Value and Visible Columns* tab.
- 22 Specify the details.

Specify the Name used in the modified query in Step 17.

- **23** Click *Save*.
- **24** In the *Report Inspector* panel, right-click *Parameters* > *Add Parameter*.

- **25** In the *Parameter Properties* panel, change *Name* to the same *ID* in Step 12, then select java.util.Collection in the *Parameter Class* list.
- **26** In the *Designer* panel, click 🔄.
- **27** In the *Report Query*, append WHERE \$X{IN, zZENobject1.name, Platform} zZENobject1.name is from Step 17 and *Platform* is from Step 12.
- **28** Click *Read Fields* and then click *OK*. If an error is displayed, it indicates that the query has issues, and it must be modified.
- **29** (Conditional) If your report has more than one Input Control, perform Step 2 to Step 4 and Step 11 to Step 28.
- **30** Go to *Repository Navigator*, expand your report, right-click the Main jrxml file, then click *Replace* with current document.
- **31** Click *Yes* to save the report and upload it to the server.
- **32** Click OK.
- **33** Run the report in ZENworks Reporting 5.

### **1.3 Migrating ZRS Custom Reports that have Multiple Measures**

If you have more than one measure in a ZRS custom report, then depending on the number of measures, the number of queries is displayed. For example, in a custom report if you have two measures, then two queries are displayed for that report. Thus, getting a single query from multiple queries is difficult. However, by importing an updated Universe (.biar) file, you can get a single query for multiple queries.

- 1 Back up the ZENworks Configuration Management\_MSSql.biar and ZENworks Configuration Management\_SybOra.biar files. The files are located at the following path:
  - For Windows: %ZRS\_HOME%\share\boe-publish\universe
  - For Linux: /opt/novell/zenworks/share/boe-publish/universe
- 2 Replace the ZENworks Configuration Management\_MSSql.biar and ZENworks Configuration Management\_SybOra.biar files with updated files.
- **3** Run the novell-zenworks-configure -c UpdateBOEConfigureAction command from a command prompt.
- **4** Perform Step 1 to Step 5 in Section 1.1, "Migrating ZRS Custom Reports with Simple Filters and without Filters," on page 7.
- 5 (Conditional) If your custom report has Input Control (filters).

For example, if you have prompt filter for Platform, then create a report and select Platform in the *Result Objects* panel, instead of *Query Filters* panel.

5a Click View SQL.

**5b** In the *SQL Viewer* panel, copy the query and save it on your device.

- 6 Perform Step 6 to Step 23 in Section 1.1, "Migrating ZRS Custom Reports with Simple Filters and without Filters," on page 7.
- 7 Paste the copied query (from ZRS report) in Step 5 under Section 1.1, "Migrating ZRS Custom Reports with Simple Filters and without Filters," on page 7.
- **8** (Conditional) If your custom report has a prompt, delete the content from the SQL keyword WHERE through the end.

For example, the original query is as follows:

```
SELECT
zDevice1.Platform
FROM
zDevice zDevice1 INNER JOIN zZENObject zZENObject1 ON
(zDevice1.ZUID=zZENObject1.ZUID AND zZENObject1.PrimaryType='Device')
WHERE
zZENObject1.Name IN @prompt('Enter value(s) for Device Name:','A','Managed
Device Status\Device Name',Multi,Free,Persistent,,User:0)
```

The modified query is as follows:

AND (zZENObject1.Path like '/~dev%')

```
SELECT
zDevice1.Platform
FROM
zDevice zDevice1 INNER JOIN zZENObject zZENObject1 ON
(zDevice1.ZUID=zZENObject1.ZUID AND zZENObject1.PrimaryType='Device')
```

All fields related to the query are displayed. If an error is displayed, it indicates that the query has issues, and it must be modified.

- 9 Click OK.
- 10 In the Report Inspector panel, expand Fields.
- 11 Select all of the fields and drag them into the *Designer* > *Detail* band.

All of the fields are added to the report, with their respective names on Column Header.

If you want to format the report, for example, to change the *Column Header*, select *Column Header* > *Properties*, then change the Height, Width, Border, Font Size, Font Style, and so forth.

- 12 After creating a report, perform the following to upload it into ZENworks Reporting 5:
  - **12a** In the *Repository Navigator* panel, expand the *Server* tree.
  - **12b** Select the folder location, then *right-click* > *Add* > *JasperServer Report*.
  - **12c** In the *ReportUnit Wizard*, specify the details, then click *Next*.
  - **12d** Select *Locally Defined* and browse to a report.
  - **12e** Click Next.
  - **12f** In the From the repository list, select /datasources/ZENworks\_Datasource.
  - **12g** Click *Finish*.
- 13 (Conditional) If your custom report has an input control, perform Step 11 to Step 32 in Section 1.2, "Migrating ZRS Custom Reports with Prompt Filters," on page 9.
- **14** Run the report in ZENworks Reporting 5.

### 1.4 Connecting to ZENworks Reporting from iReport Designer

1 Start iReport:

**For Windows:** *Start* > *ZENworks Reporting* > *Start iReport Designer.* 

For Linux: Change to /opt/novell/zenworks-reporting/js/ireport/bin and enter the ./ iReportLoader.sh command.

**2** Click Window > JasperReports Server Repository.

The *Repository Navigator* tool bar is displayed. On initial startup of iReport, no servers are configured.

**3** To add a server, click 🖫 in the Repository Navigator tool bar.

The JasperServer Plugin panel is displayed.

- **4** Specify the following configuration information to access the server:
  - **ID:** An identifier for this server that appears in the Repository Navigator.
  - JasperReports Server URL: Full URL to the repository web service; ensure that the default URL is jasperserver-pro. You need to change hostname to the name of your server:

https://hostname:<secure server port>/jasperserver-pro/services/repository

- Organization: (Optional) Specify the ID or the user's organization.
- Username: ID of the user accessing the server from iReport.
- **Password:** The password of the user.
- 5 Click Save.

The created ID is displayed in the Repository Navigator panel.

**6** Expand the ID tree structure.

The Certificate panel is displayed.

- **7** Accept the certificate by selecting one of the following options:
  - Accept this certificate permanently.
  - Accept this certificate only for the current iReport session.
- 8 Click OK.